# **jAlbum Mirage Skin**

# **User's Guide**

Version 9.2 19 November 2017

# **1 Overview**

Most of the jAlbum skins are intended to show photograph albums. However, I needed to show an artist's portfolio, and the requirements are a bit different. Without going into the philosophy, let's just say that I felt a new design was needed. Although Mirage was originally intended to display art, it also works well for photo albums, as long as you don't want to show photo meta-data (e.g. aperture, focal length). Since its original release, its scope has expanded considerably, and it can handle diverse requirements.

These are the main features:

- Albums are compliant with HTML5, and they display correctly in all the major web browsers. On mobile devices, buttons are larger.
- An album can contain:
	- o Images (JPG, GIF, PNG).
	- o Videos (MPG, AVI, MOV, MP4, WEBM, OGV, WMV, DivX, Xvid, FLV, 3GP, SWF, YouTube, Vimeo), PDF files. These are usually embedded, so that they blend with the album's overall appearance.
	- o jAlbum web locations.
	- o Thumbnail links to other albums. Each linked album can be created with *any* skin. This allows you to easily combine multiple albums (or portions of albums) into a master album.
	- o Thumbnail links to web pages. This allows you to include external content that complements your photo collection.
- Slide pages:
	- o Since art looks best without distractions, each image appears on its own page, without thumbnails of other images. There are navigation buttons as well, but these are kept out of the way.
	- o Optionally, each page can contain up to 17 clickable thumbnails ("variants") that are related to the main image. E.g. these could be magnified details, the artwork in its frame, views from different angles if it is 3-dimensional, or the artwork at different stages of completion. A variant can be any supported file type.
	- o The variants on a slide page can play in a slide show.
	- o A smaller image can be superimposed over or beside the main image. Typically, this shows a magnified portion of the main image, to emphasise fine details.
	- o A panoramic image is wider than regular images, and can be scrolled horizontally.
	- o An image can be zoomed (using Zoomify), so that you can see fine details.
- $\circledcirc$  Index pages:
	- o The number of columns can be automatically adjusted, so that the thumbnails fit any browser window.
	- o Each folder is depicted by a "folder icon" that contains an embedded thumbnail of any local image.
	- o A "For Sale" or "Sold" label is superimposed on the thumbnails of paintings that are for sale.
	- o A "New" label is superimposed on the thumbnails of new album objects.
	- o Multiple index pages are supported (by setting "number of rows" to a non-zero value). Unlike other skins that I have tested, navigation through the slides doesn't allow you to go beyond the limits of the current index page.
- While browsing an album, slide images are pre-loaded. This eliminates the pause while an image is downloaded.
- There are many options to customise the album's appearance.
- $\circled{4}$  44 styles are included.

# **2 Why use the Mirage skin?**

- $\circled{1}$  If you want to create an art gallery, I think this is the best available skin.
- $\circled{b}$  With any skin, it is possible to combine multiple albums into a master album, but this is complicated. Mirage simplifies this task, by using Windows shortcuts or Internet shortcuts in the jAlbum GUI, to include your other albums (or portions of albums). This approach also avoids duplication of the album images.
- The "variants" feature allows a slide page to contain thumbnail links for related images, videos and web pages. This provides a more focussed view than an index page.
- The "superimposed" feature allows you to combine a main image and a secondary image on the same page. You won't want to use this regularly, but on occasion it can provide extra impact.
- $\circled{1}$  If you want to include thumbnail links to web pages in your album, Mirage is probably the only skin that can provide this.
- If you want to include videos in your album, your choice of skins is limited. Mirage supports "jAlbum video", which converts all videos to MP4 format. Mirage can also display a video in its original format; it supports the major video formats, and handles cross-browser inconsistencies.
- $\circledcirc$  Flash-free presentation displays images without distractions.
- I have tried to make the skin easy to use, and to prevent confusing errors during album generation.
- I will continue to support the skin. If it doesn't meet your expectations, let me know, and I will try to fix it.

# **3 Sample Albums**

 On the jAlbum site, go to the [Mirage Skin](http://jalbum.net/skins/skin/Mirage) and open the sample album. This contains a "demo" album that shows many of the skin's features. This "master album" links to real albums that have been created with the Mirage skin.

# **4 Limitations**

- This skin requires jAlbum 9.6.1 or later.
- All testing has been done on Windows (XP, Vista, 7, 8, 10), Linux Mint, BlackBerry Playbook OS2.1 and Android 4 & 6, with
	- Internet Explorer 8, 9, 10, 11
	- Microsoft Edge
	- Firefox 52
	- Safari 5.1
	- Chrome 49
	- Opera 36
	- Opera Mini 7.1

If you find any incompatibilities with any operating systems or web browsers, your suggestions are welcome.

- When generating an album, your Java version must be at least 1.7.
- The following jAlbum features are not supported:
	- o Link to originals via scaled images.

# **5 Additional Software**

To allow images to be zoomed, install **Zoomify Free, Zoomify HTML5 Express** (paid) or **Zoomify HTML5 Pro** (paid).

The following third-party software is distributed with Mirage. You may want to install newer versions as they become available, although a newer version may be incompatible with Mirage.

# **5.1 JavaScript Libraries**

Mirage automatically detects newer installed versions.

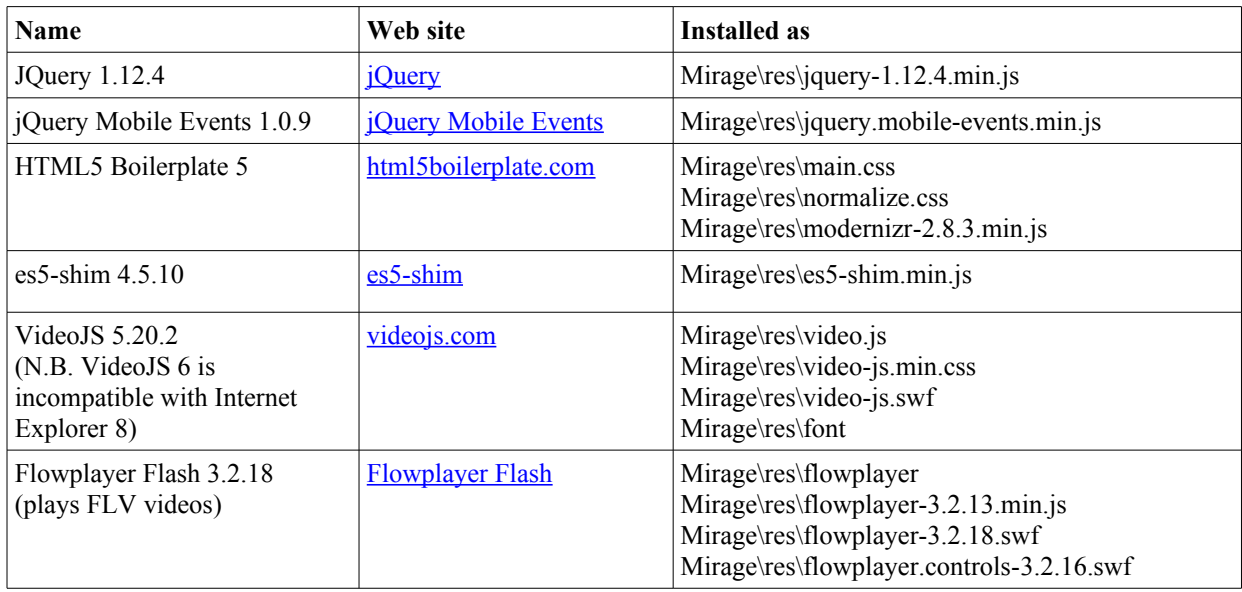

# **5.2 Java Libraries**

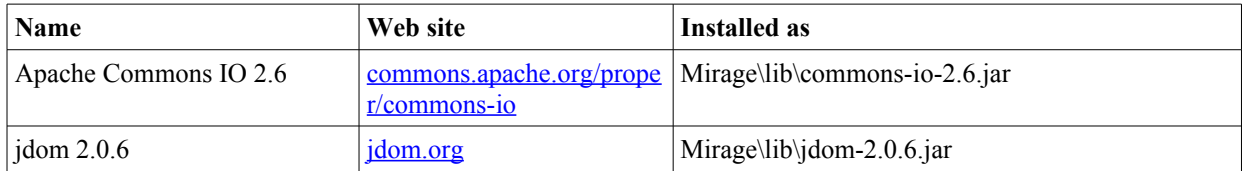

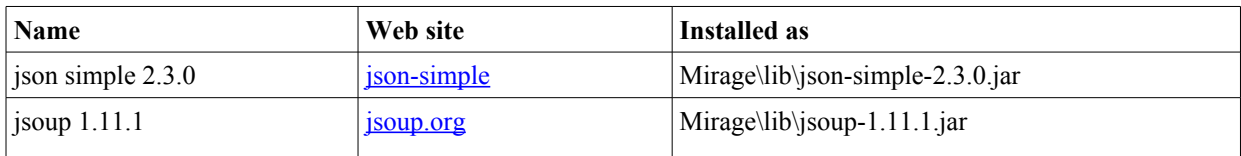

# **6 Instructions**

This section describes how to create an album, with special emphasis on the Mirage features. For additional information about how to use the generic jAlbum features, refer to the jAlbum documentation.

# **6.1 Album Preparation**

- Create a folder; this will be the "Image Directory" when you create the jAlbum project. Optionally, create subfolders; in the generated album, the contents of each sub-folder will appear on a separate index page.
- Populate the album with image, video, pdf files, Windows shortcuts and Internet shortcuts, by moving the files into the Image Directory and its sub-folders. Alternatively, if you want to leave these files in their original locations, you can link to them later (see section 6.2).
- $\circled{S}$  Suggestion: Use a tag editor, such as  $\underline{iTag}$ , to add an IPTC title and description to each of the images. Mirage will import these into the album. This is easier than adding titles and descriptions within jAlbum.

# **6.2 Album Creation**

- Open jAlbum. Create a new project.
- Select the Mirage skin. Select the style.
- $\circled{P}$  Populate the album by dragging folders and files into the jAlbum window. To create a link (instead of replicating the file), press the ctrl key while dragging; "linked" files are identified by a "shortcut arrow" in the bottom left corner.
- Within jAlbum, rename the files to conform to the following rules. When you rename a linked file, only its jAlbum alias is changed; the file name does not change.
	- o If your album will be hosted on a Unix or Linux web server, replace each space with an underscore. When the album is generated, a warning will be shown for each file name that contains a space. This feature can be disabled; see Appendix 1.
	- o None of the file and folder names must have an underscore as the last character.
- Optionally, for each folder and slide, adjust the Mirage settings to customise its appearance (see Appendix 2).
- Optionally, create variants and superimposed images:
	- o On a slide page, in addition to the main image, you can display some "variants". Within jAlbum, rename up to 17 files in the same folder (these can be any supported file type), so that they are named the same as the main image, followed by " $1$ <sup>"</sup> through " $17$ <sup>"</sup>.
		- E.g. If the main image is "abc.png", a variant could be "abc\_1\_.jpg", "abc\_2\_.mpg" or "abc\_9\_.url".
	- o On a slide page for an image file, you can superimpose a smaller image over or beside the main image. Within jAlbum, rename an image in the same folder, so that it has the same name as the main image, followed by  $\cdot$  s ".
		- E.g. If the main image is "xyz.jpg", the superimposed image could be "xyz s.gif".
	- o Each variant or superimposed image will be shown on its related slide page, not on the index page.
	- o The "overlap" setting allows you to adjust the superimposed image's horizontal position (see Appendix 2).
- Optionally, use the jAlbum editor to:
	- o Create a comment for each folder. This will appear on the index page above the thumbnails.
	- o Create a title for each folder. If this is omitted, the title will be deduced from the folder name. If you don't want this to be displayed, choose the "Hide title" setting (see Appendix 2).
	- o Create a title for each image, video, etc. If this is omitted, the title may be deduced from the file name depending on the "Label type" setting (see Appendix 1).
	- o Create a comment for each image or video.
	- o Choose a thumbnail image for each folder. Alternatively, to select a thumbnail image from a different folder, select an image in the folder's Mirage settings. If you don't choose a thumbnail image, Mirage chooses an image from within the folder.
- Optionally, customise the settings in "Album Settings / Mirage" (see Appendix 1).
- Make the album.
	- o If there are any errors in the album's structure or settings, error messages are shown, and the album is incomplete; correct the errors and re-generate the album.
	- o Warning messages do not prevent the album from being generated. Correct them if necessary.
	- o You can browse all messages for the current session in the System Console (click on "Tools / System Console").

# **6.3 Fine Tuning**

- After you have generated the album, and you have done some basic testing, review the options that are available in the album settings. You may find some features that will improve the album's appearance.
- $\circled{e}$  Section 7 contains instructions for customizing each file type.

# **7 File Types**

This section describes the file types that Mirage supports. Mirage does not support all of the file types that jAlbum allows (e.g. audio files). If your project contains a file type that Mirage does not support, a warning message is shown during album generation.

# **7.1 Image**

Mirage supports JPG, PNG, GIF and BMP files.

# **7.2 Video**

Videos play in an embedded player, so they conform to the look and feel of the Mirage skin.

HTML5 videos (i.e. MP4, OGV or WEBM) play either in the web browser's built-in video player, or in the bundled VideoJS player; this shows no logos nor nags, so playback is "annoyance-free".

To show a customised index page thumbnail, create a jpg file in the image folder that is renamed to "*video\_filename*.thm". Alternatively, in the Mirage settings, use the "Thumbnail" file chooser.

Video posters are supported.

The maximum video dimensions are specified in the Mirage album settings (see Appendix 1). You can override this for an individual video, in the video's settings. This controls the dimensions of the video window, but it does not affect the size of the video. Thus you could play a high-definition video in a small embedded window, but if you switch to full-screen, it will look great on a large screen.

There are 3 ways to play videos:

1) jAlbum Video Support

Select "Video support" in the jAlbum preferences. This causes all videos to be converted to MP4 and re-sized. jAlbum also extracts a thumbnail from the video if you have not provided one.

Advantages:

- Videos are converted to MP4 format, which will play on most devices.
- Videos are resized, so they may be smaller.
- Disadvantages:
- Encoding of videos can take a very long time.
- 2) Mirage Video Support

This is enabled if you uncheck "Video support" in the jAlbum preferences.

MPG, AVI, MOV, MP4, WEBM, OGV, WMV, DivX, Xvid, FLV, 3GP and SWF files are supported. The appropriate player is selected and configured automatically, depending on the browser and operating system.

HTML5 video (i.e. MP4, WEBM, OGV) is supported. If you provide a video in multiple formats (e.g. myvid.mp4, myvid.webm and myvid.ogv), the web browser automatically plays the version of the video that it supports. Just include one of these videos in the album, and the other versions of the video in the same directory are also automatically included.

Advantages:

- Since videos are not re-encoded, album generation just takes a few seconds.
- MP4 and FLV videos will play on most devices.

Disadvantages:

• If you use a video format that is not universally supported (e.g. WMV), some web browsers will not be able to play the video. This may not be a concern if the album is just distributed to a known group, but would be a problem if it is made available to everybody on the Internet.

#### 3) jAlbum and Mirage Video Support

- Enable jAlbum Video Support.
- For specific videos, choose the option "Do not re-encode". These will use Mirage Video Support.

If your album contains FLV files, and these use Mirage Video Support (i.e. they are not converted to MP4), and you want to view the album locally, you must authorize the Flash player to access the album.

- Open the album in a web browser, right-click on an FLV video, click "Global Settings", click the "Advanced" tab, then add the album folder (or a parent folder, e.g. My Documents) to "Trusted Location Settings".
- You must do this in each web browser where you view the album.

# **7.3 PDF file**

PDF files can be embedded or shown in the external PDF reader. An embedded file integrates with the album, but it does not display until it has completely downloaded. If you have a large PDF file, you may prefer to use the external reader to speed up the initial display.

For embedded PDFs, Mirage is compatible with the Adobe Reader 8, 9, 10 & 11 "plug-in". Earlier versions of the plug-in are reported to be problematic; if backward compatibility is important, I suggest that you should test with older versions of the plug-in. If there are problems, you should be able to fix it by opening the file in the external PDF reader, by checking the "New window" setting.

# **7.4 Web Location**

This requires jAlbum 14.

A Web Location adds a web page to an album. The web page is usually embedded in a slide page. If the web page is on the YouTube or Vimeo website, additional features are provided; refer to sections 7.7 & 7.8.

To add a Web Location to an album:

- Open a web page in a web browser.
- Drag the URL into jAlbum.
- If the Web Location is an album, check "Album" in the Mirage settings. This shows it as a folder on the index page and prevents embedding.
- A remote web page may have been configured to prevent embedding in a web page in a different domain. If the web page is blank, check "New Window" in the Mirage settings; this causes the web page to be displayed in a separate tab outside the album.
- Optionally, change the thumbnail in the jAlbum settings.
- Optionally, change the file name or title, so that it has a more appropriate name.

#### **7.5 Internet Shortcut**

An Internet shortcut adds either a linked album or a web page to an album. In jAlbum 14, you should use a Web Location to attach a web page, since this is easier and it is portable to other skins.

To add an Internet shortcut to an album, do the following. These instructions are for a Windows XP installation.

- *C* Create an Internet shortcut.
	- o Open the album's image directory in Windows Explorer.
	- o Open a web page or a local HTML file in a web browser. At the left of the address bar is a "favicon"; drag this into the image directory.

http://www.youtube.com/watch?v=-nYdfSPTY1s&feature=player\_embedded

- o Alternatively, if the linked page does not exist yet, do the preceding steps for any web page, then right-click on the shortcut, click on "Properties", and edit the URL.
- o Alternatively, create a shortcut to another album that is on your hard drive.
	- Create an Internet shortcut for any web page, as described in the previous step.
	- Right-click on the shortcut, click on "Properties", and edit the URL. Change it to either of:  $\circled{2}$  An absolute URL. This consists of the album's path preceded by "file:///".
		- E.g.
			- file:///c:\my albums\holiday2008

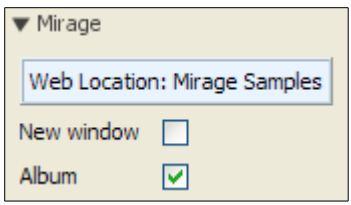

file:///c:\my albums\holiday2008\index.html

- A URL that is relative to the master album's "output directory".
	- E.g. If the master album is in "c: \my albums\holidays" and the linked album is in "c: \my albums\holiday2008" change the URL to "..\holiday2008".
- $\circled{}$  Optionally, rename the shortcut, so that it has a more appropriate name. Do not give it a suffix; it has a hidden suffix "url".
- Open the Internet shortcut, and make sure that it opens the correct web page or album in the web browser.
- $\circled{1}$  In jAlbum, open the project. The Internet shortcut is automatically added to the project. Change its settings:
	- o "Thumbnail" identifies the thumbnail image. (Hint: if the shortcut links to an album's sub-folder, Mirage automatically uses the same thumbnail as in the linked album).
	- o If the shortcut refers to an album on a web site, check "Album" to depict it as a folder on the index page.

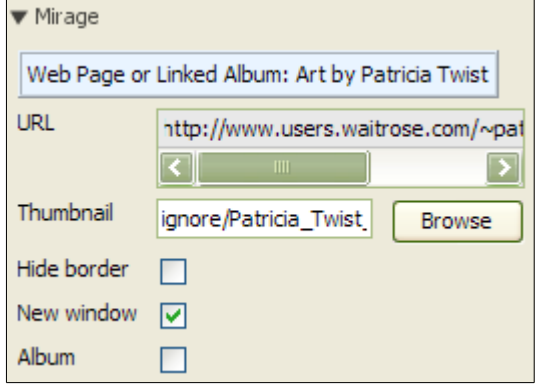

Limitations:

- A local URL (i.e. a file on your hard drive) must be an album index page or a Zoomified image (see section 7.9). This URL can refer to either the folder, or the index.html page inside the folder. Other types of local URL are not supported.
- Navigation to a local URL uses a relative path. If you intend to publish a master album and its linked albums, the web site must have the same relative folder structure; otherwise you will not be able to navigate to the linked albums.

### **7.6 Windows Shortcut**

A Windows Shortcut adds a linked album to a master album. This can also be accomplished with an Internet Shortcut, but a Windows Shortcut is easier.

To add a Windows Shortcut to an album, do the following.

- In File Explorer, right click on an album folder or an "index.html" file. Click on "Copy".
- Right-click on the project's "image directory", or one of its sub-folders. Click on "Paste Shortcut".
- $\odot$  Optionally, rename the shortcut, so that it has a more appropriate name. Do not give it a suffix; it has a hidden suffix "lnk".
- $\circled{1}$  In jAlbum, open the album project. The shortcut is automatically added to the project. Select its thumbnail image in the "Thumbnail" setting. (Hint: if the shortcut links to a Mirage album, Mirage automatically uses the same thumbnail as in the linked album).

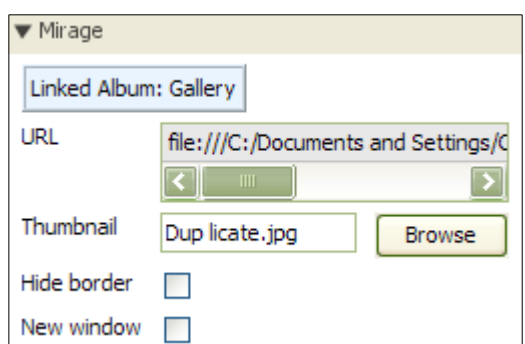

Limitations:

- The shortcut must be an album index page, or a Zoomified image (see section 7.8).
- $\circled{1}$  Navigation to the linked album uses a relative path. If you intend to publish a master album and its linked albums, the web site must have the same relative folder structure; otherwise you will not be able to navigate to the linked albums.
- $\circled{2}$  A Windows shortcut is represented by the same icon as an Internet shortcut. If you prefer to use this icon instead, apply the following change to "jAlbum\system\filetypes.xml". Replace

```
with
<type name="Link" icon="url.png">
      <ext>url</ext>
      <ext>lnk</ext>
</type>
<type name="Link" icon="url.png">
       <ext>url</ext>
</type>
<type name="Shortcut" icon="shortcut.png">
       <ext>lnk</ext>
</type>
```
### **7.7 YouTube Video**

A YouTube video is treated as a special type of Web Location or Internet shortcut. The video is shown in the YouTube iframe player, which is embedded in a slide page. Thus the video is integrated into the album, even though it is streamed from the YouTube web site. To view the video, you must have an active Internet connection.

To add a YouTube video to an album:

- On the YouTube website, open the video.
- In jAlbum 14, create a Web Location, as described in section 7.4.<br>• In older versions of iAlbum:
- In older versions of jAlbum:
	- Create an Internet Shortcut, as described in section 7.5.
	- Make the album. The thumbnail is created automatically.<br>• Optionally, change the thumbnail in the Mirage.
	- Optionally, change the thumbnail in the Mirage settings.

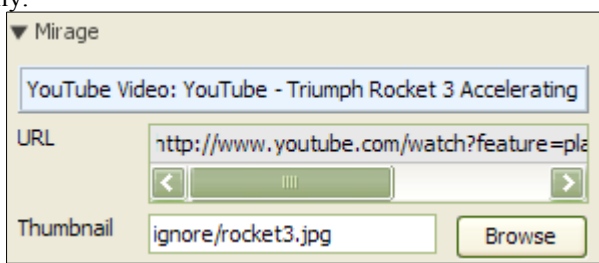

#### **7.8 Vimeo Video**

A Vimeo video is treated as a special type of Web Location or Internet shortcut. The video is shown in the Vimeo Player, which is embedded in a slide page. Thus the video is integrated into the album, even though it is streamed from the Vimeo web site. To view the video, you must have an active Internet connection.

To add a Vimeo video to an album:

- On the Vimeo website, open the video.
- In jAlbum 14, create a Web Location, as described in section 7.4.
- In older versions of jAlbum:<br>  $\frac{1}{2}$  Create an Internet Short
	- Create an Internet Shortcut, as described in section 7.5.
	- Make the album. The thumbnail is created automatically.
	- Optionally, change the thumbnail in the Mirage settings.

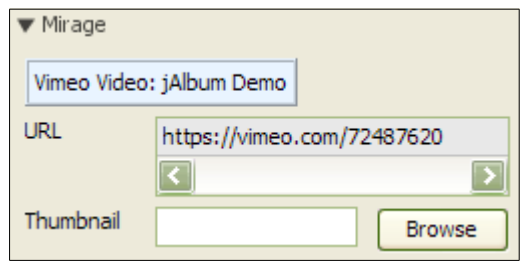

# **7.9 Zoomify**

Use **Zoomify** to zoom an image. The maximum zoom shows part of the image at its original size, so this technique is most effective for a high-resolution image. It is available in Windows and Mac versions.

Zoomify is available in four versions. The Free, Express and Pro versions are supported. The Enterprise version is not supported.

A Zoomify image is either a folder of image "tiles" or a zif file. The free version does not support zif files.

# **7.9.1 Zoomify integration**

- Download [Zoomify.](http://www.zoomify.com/free.htm)
- Copy these files to the project's "res" folder or the Mirage "res" folder:
	- The Zoomify viewer (ZoomifyImageViewerFree-min.js, ZoomifyImageViewerExpress-min.js or ZoomifyImageViewerPro-min.js)

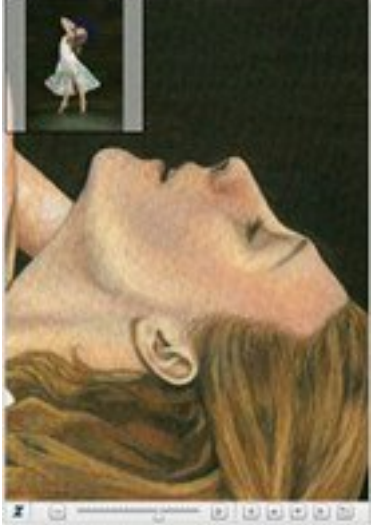

- *[Express and Pro only]* The Assets folder. This contains the skins. To speed up album generation and deployment, exclude the skins that your project does not use.
- *[Express and Pro only]* If your jAlbum version is less than 13.7, you must add support for zif files. Edit "jAlbum\system\filetypes.xml", and add this entry:

<type name="Zoomify image" icon="image.png"> <ext>zif</ext>  $\langle$ type $>$ 

• *[Express and Pro only]* In the Mirage album settings, open the "Add-ons" tab. Select the Zoomify skin and enter the Zoomify parameters.

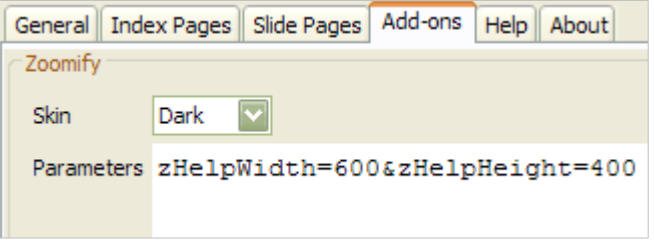

# **7.9.2 zif file** *[Express and Pro only]*

I recommend that you should use this format.

- It is easier to use.
- Album generation and deployment is faster.
- However, a zif file cannot be viewed locally (because of operating system security restrictions). This restriction is enforced by Zoomify. You must upload the album to a web server to view it.

To add an image to a project:

• Run the Zoomify converter. This creates a .zif file. Move this to the project's image folder.

# **7.9.3 Folder of tiles**

To add an image to a project:

- Run the Zoomify converter. This creates a "Zoomify Folder" that contains image tiles.
- Create a shortcut for the Zoomify folder (in Windows, create a Windows shortcut [see section 7.6]; on a Mac, create an Internet shortcut [see section 7.5]). Move this to the project's image folder.

# **7.10 Folder**

On an index page, each sub-folder is shown as a thumbnail image inside a folder icon. By default, the thumbnail image is the same as the first image in the sub-folder, but you can choose an alternative image, either in the jAlbum editor ("Make key photo") or in the folder's Mirage settings.

The folder icon can be de-selected, so that the sub-folder is just represented by a thumbnail.

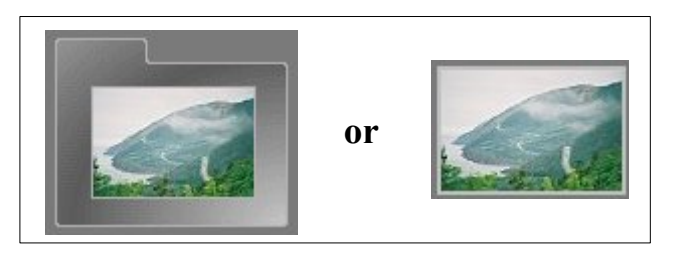

# **8 Special Features and Techniques**

# **8.1 Build a Master Album**

You can build an album that contains embedded "linked albums". Each of the linked albums is generated separately by jAlbum. A "master album" then combines these albums, so that they seem to be a single album.

- $©$  Steps:
	- o In jAlbum, create each of the "linked albums". These can use different Mirage styles or other skins.
	- o For each linked album, create a Windows Shortcut (see section 7.6) or an Internet Shortcut (see section 7.5). A shortcut can link to any of the album's index pages; it doesn't have to be the top index page.
	- o In jAlbum, create a "master album", containing these shortcuts. This produces an index page containing thumbnail links to each of the linked albums.
	- o If a linked album uses a different skin, there is no mechanism to return to the master album, so choose the "New window" setting (see Appendix 2). This causes the linked album to open in a separate tab or window.
- Runtime behaviour:
	- o If a linked album was built by Mirage version 4 or later:
		- Its "back" buttons are automatically changed, so that they return to the master album. Thus the linked album behaves as if it is part of the master album.
		- The automated return mechanism only works for the first link. If a linked album links to another album, this album opens in a separate window. You can change this behaviour by choosing the "New window" setting (see Appendix 2) for the first link; this disables the automated return for the first link, and enables it for the second link.
- Since the multi-album structure is created via links, images are not duplicated. Change a linked album, and the changes automatically appear wherever it is linked.
- $\circled{}$  For an example, refer to the sample album for the *Mirage skin* on the jAlbum site.
- $\heartsuit$  Caution: The master album uses relative paths to navigate to the linked albums. Consequently, the folder structure of the generated albums on your local computer must be the same as on the web server where you publish the albums.

# **8.2 Blank titles**

If you want to hide an image's title, set it to " " (i.e. the HTML code for "a non-breaking space").

# **8.3 Effects**

jAlbum provides two types of effect:

- Album Effects: These are applied to all album images. They are entered in the "Album Settings / Effects" window. Most of these have been tested with Mirage.
- Image-specific Effects: These are selected in the "Effects" toolbar in the "Edit" window.

Effects are applied to the main images, variant images and superimposed images. If an effect changes an image's size (e.g. by adding a border), Mirage automatically adjusts the position of other components, to ensure that the page layout conforms to the Mirage design.

# **8.4 Variants and Superimposed Images**

This example shows how variant and superimposed images appear. Rename an album object so that it contains the main image's root name followed by the appropriate suffix  $\left(\frac{1}{s}\right)^{1}$  for superimposed images; " $-1$ ", " $-2$ " ... for variants). Mirage automatically positions all of these objects on the same slide page.

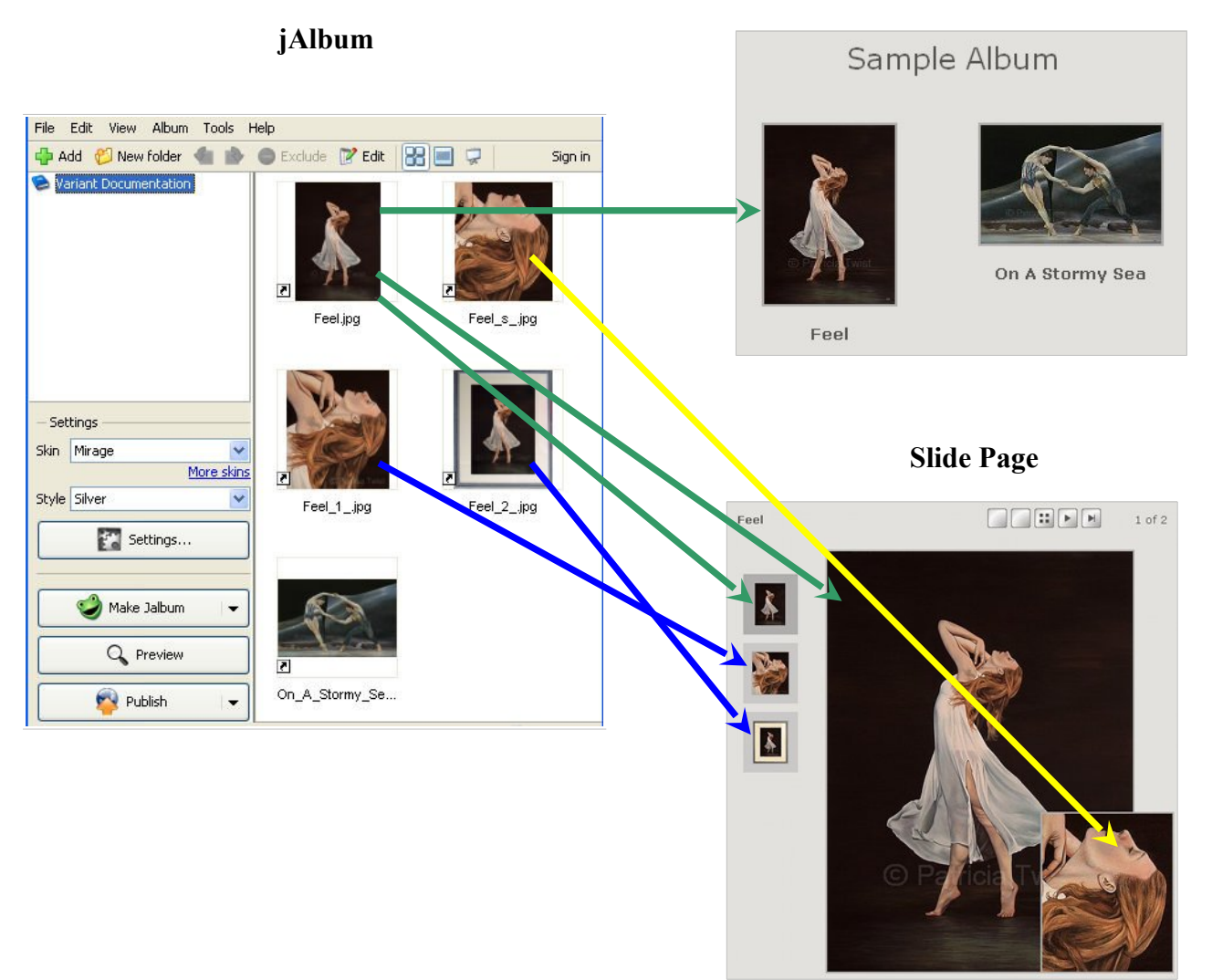

**Index Page**

# **8.5 Variant Slide Show**

On a slide page that contains variants, a slide show can run automatically when the page is opened. To enable this, open the "Mirage Slide Pages" settings:

- Check the "Slide Show" checkbox.
- Set the delay; each image is displayed for this number of seconds.

Features:

- The slide show handles all types of album object.
- An image is displayed for the "delay" period.
- Videos, including YouTube and Vimeo, are shown until the video finishes. The slide show then moves on to the next variant.
- If the slide show loses focus (e.g. the user opens a different window), it pauses. It resumes when it re-gains the focus.
- If the variant is a link to a web page, this opens in a separate browser tab and the slide show pauses. To resume the slide show, select the original tab.
- To pause the slide show, click the current variant's thumbnail.
- To skip the current variant, click the next variant thumbnail.
- To stop the slide show, click any other variant thumbnail.<br>• To restart the slide show, click the browser's refresh butto
- To restart the slide show, click the browser's refresh button.

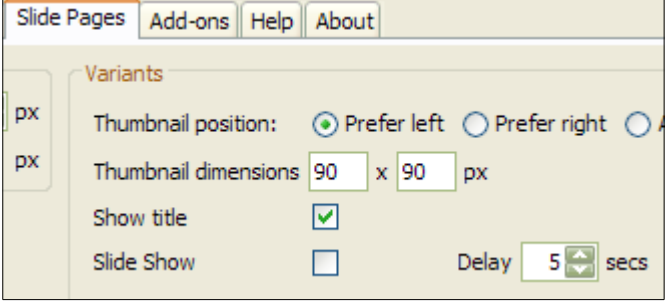

# **9 Publishing**

After uploading an album to the jAlbum web site, edit the album's settings, and select "Disable the automatic mobile version for this album." This ensures that the album displays correctly on mobile devices.

# **10 Feedback**

- Mirage supports multiple languages. If your language is not supported, copy "texts\texts.properties" to "texts  $xx$ .properties", where  $xx$  is your ISO language code, and translate the text strings in this file. Send me this file, and I will include it in the next upgrade.
- $\circled{1}$  If you want to comment on the skin, and you don't want a reply, go to the [Mirage skin page.](http://jalbum.net/skins/skin.jsp?id=80) Your appreciation and objective criticism are welcome.
- $\circled{1}$  If you have any ideas for improving the skin, I welcome your suggestions. On the jAlbum site, go to the Mirage [forum.](http://jalbum.net/forum/forum.jspa?forumID=46)
- I would like to know where this skin is used. If you have published a Mirage album, or you have copied some of its features to another skin, please let me know. Alternatively, post your album in the [User Album Showcase,](http://jalbum.net/forum/forum.jspa?forumID=3) and mention "Mirage" in its title.
- $\circled{1}$  If you have developed a Mirage album that you would like to share, [send me](mailto:ctwist@rogers.com?subject=Mirage%20sample%20album) its URL, a thumbnail and a short description, and I will link to it from the [Mirage Sample Album.](http://ctwist.jalbum.net/mirage_samples)

# **11 Troubleshooting**

- $\circled{b}$  When viewing a video in Firefox, the Windows Media plug-in is unavailable.
	- o You are prompted to download the appropriate plug-in. Confirm that you want to install this, and the video will play.
- After re-generating an album with a different Mirage style, some of the buttons and colours are from the previously selected style.
	- o In Firefox, you need to refresh the page. Until you do this, some components from the previous version of the album will be shown. You may have to refresh more than once.
- The album generation seems to freeze and then continue.
	- $\circ$  While an index page is being generated, all of the variants on its slide pages are resized, and their thumbnails are created. While this is happening, the progress bar does not move. If you have a lot of variants, this can take a long time.

If you encounter any other problems with this skin, post a message in the [Mirage forum.](http://jalbum.net/forum/forum.jspa?forumID=46) I will do my best to help you.

# **12 Known Issues**

If you know of solutions or workarounds to these problems, please let me know via the feedback channels.

- If you open a Mirage project, then change to a different skin, then re-select Mirage, the Mirage-specific album settings revert to their default values. This is intentional jAlbum behaviour, so don't do it.
- $\circled{5}$  Some users have reported that Mirage causes a fatal Java exception on a Mac using OS X 10.5. This can probably be fixed by installing the latest version of Java. Refer to the Mirage forum for more details.

# **Appendix 1: Album Settings**

The "Album Settings" window contains a "Mirage" tab, where you can enter settings that are specific to the Mirage skin. These default to the most useful choices (the following screen prints show the default settings), so you can generate an album without changing any of these settings. However, to get the most out of the skin, you should review and customise these settings.

# **General**

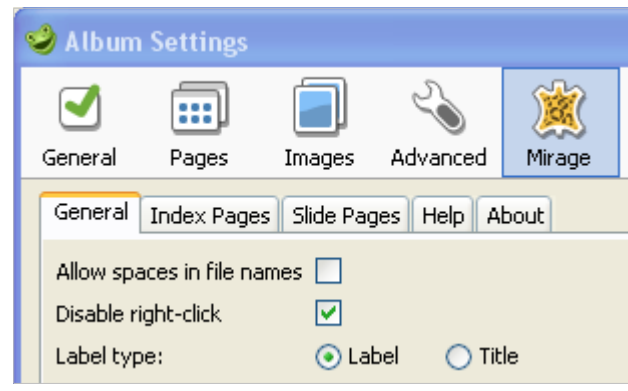

### **Allow spaces in file names**

If you use a Unix or Linux web server, you cannot upload any files whose names contain spaces. If you uncheck this option, and a folder or image file name contains a space, jAlbum will show an error message when generating the album.

### **Disable right-click**

When browsing an album, you can right-click on an image to get a menu of options, including the option to download the image. If you prefer to hide this menu, check this box. This will not prevent a determined user from accessing these features, but at least it makes it a bit more inconvenient.

#### **Label type**

This refers to the labels for index page thumbnails, variant thumbnails and slide page titles.

- If the label type is set to "Title":
	- A label is set to the title that you entered in the jAlbum editor.
	- This is a good choice if many of the images have meaningless file names that were assigned by a digital camera, e.g. DSC04068.jpg.
- If the label type is set to "Label":
	- A label is set to the title that you entered in the jAlbum editor, if it exists.
	- Otherwise, the label is set to the file name (or for a linked file, its alias in the jAlbum project), with underscores converted to spaces, without the suffix.
	- However variants are treated differently, since a series of labels "Windsor Castle 1", "Windsor Castle 2", etc. would not look good. If a variant does not have a title, its file name is only shown if the variant is linked and the original image's file name does not have a variant suffix.
	- This is a good choice if you have assigned meaningful names to your image files.
- This setting does not affect folder labels. These always assume that "Label" was selected. This is because folders usually have meaningful names.

# **Index Pages**

#### **Headers & Footers**

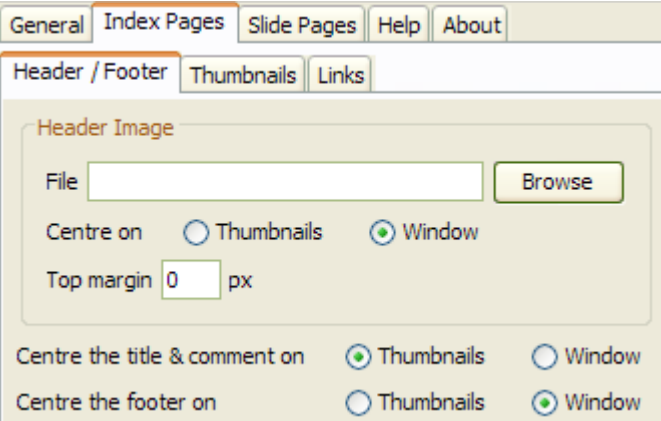

### **Header Image**

o **File**

The path to the image that is shown at the top of each index page. This can be relative to the image directory, or an absolute address.

#### o **Centre on**

Depending on other options that you have selected, the header image will look better centred either on the entire window or just the thumbnails.

# o **Top margin**

The empty space above the header image.

#### **Centre the title & comment on**

Depending on other options that you have selected, the title and comment will look better centred either on the entire window or just the thumbnails.

### **Centre the footer on**

Depending on other options that you have selected, the footer will look better centred either on the entire window or just the thumbnails.

### **Thumbnails**

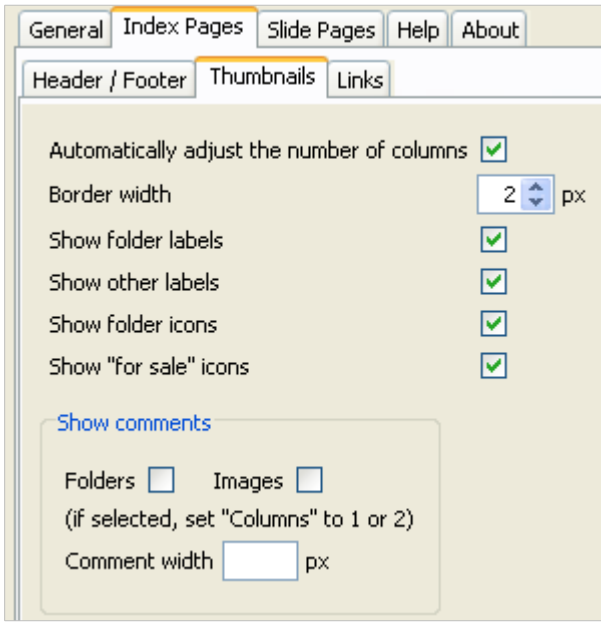

**Automatically adjust the number of columns**

If this is selected, the number of columns changes dynamically, depending on the width of the browser window. This automatically fills the window's width, and eliminates horizontal scrolling. Thus the album automatically fits any size monitor at any screen resolution.

This setting is ignored for folder thumbnails if folder comments are shown, and it is ignored for image thumbnails if image comments are shown.

#### **Border width**

Choose a border width between 0 and 10 pixels. This will be applied to the index thumbnails.

#### **Show folder labels**

If this is unchecked, a label is not shown below/beside each folder thumbnail.

**Show other labels**

If this is unchecked, a label is not shown below/beside each thumbnail that does not represent a folder (e.g. images, videos).

**Show folder icons**

Normally, the thumbnail of each sub-folder is superimposed on an icon that represents a folder. If you uncheck this, the folder icon is not shown, and the thumbnail is larger.

**Show "for sale" icons**

If an image has a price, check this to show "For Sale" on its thumbnail.

**Show comments: Folders**

If this is selected, the sub-folder comment is shown beside each folder thumbnail. To allow proper page formatting, you should also set "Columns" to 1 or 2.

**Show comments: Images**

If this is selected, the slide comment is shown beside each thumbnail of an image, video, PDF or URL. To allow proper page formatting, you should also set "Columns" to 1 or 2.

#### **Comment width**

If "Show comments" is selected, this allows you to specify a fixed width for the comments. This can look better than the varying widths that are calculated by the web browser.

#### **Links**

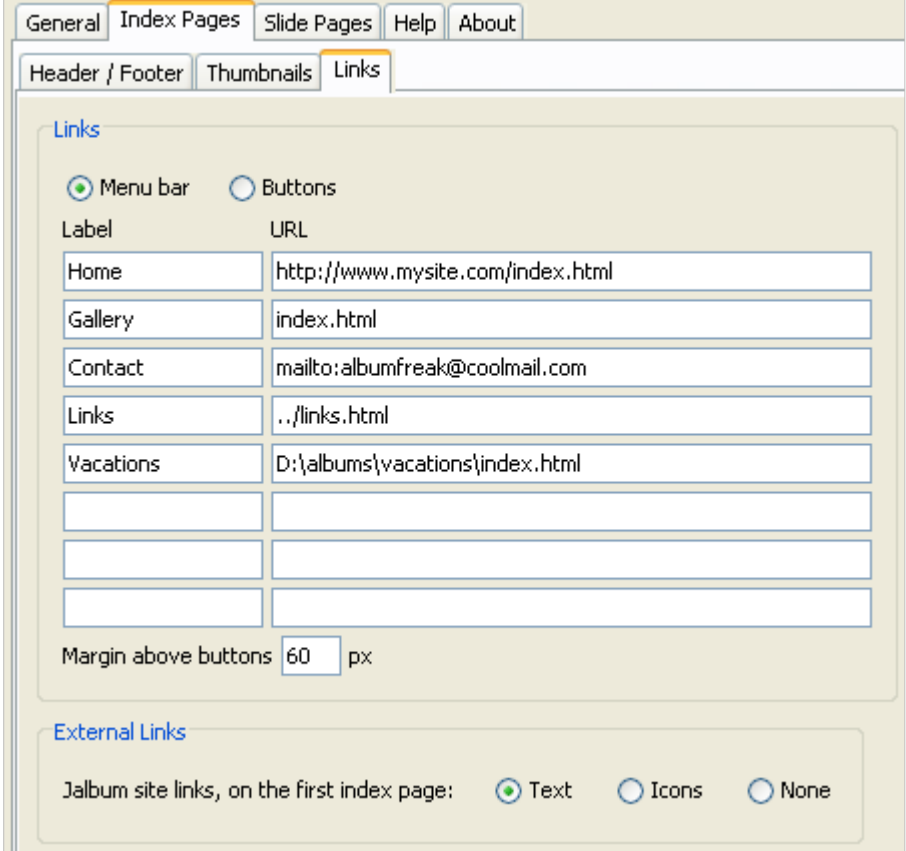

# **Links**

These settings create links on the index pages. These link to other albums or web pages.

o **Menu bar**

This creates a menu bar, across the top of the page.

- o **Buttons**
- o This creates a column of buttons, on the left side of the page.
- o **Label**

The label that is shown on the button or menu bar link.

o **URL**

The target URL for the button or menu bar link. This can be absolute, or relative to the root directory.

# o **Margin above buttons**

This adjusts the vertical position of the column of buttons.

# **External Links**

o **jAlbum site links, on the first index page**

This option generates 2 links to the "jAlbum home page" and the "Mirage skin page". These can be either icons or text hyperlinks. These links are just shown on the album's first index page. If you provide a link to jAlbum elsewhere on your web site, you may prefer to hide these links. However, as a courtesy, I suggest that if the album is published, you should provide a link somewhere.

### **Slide Pages**

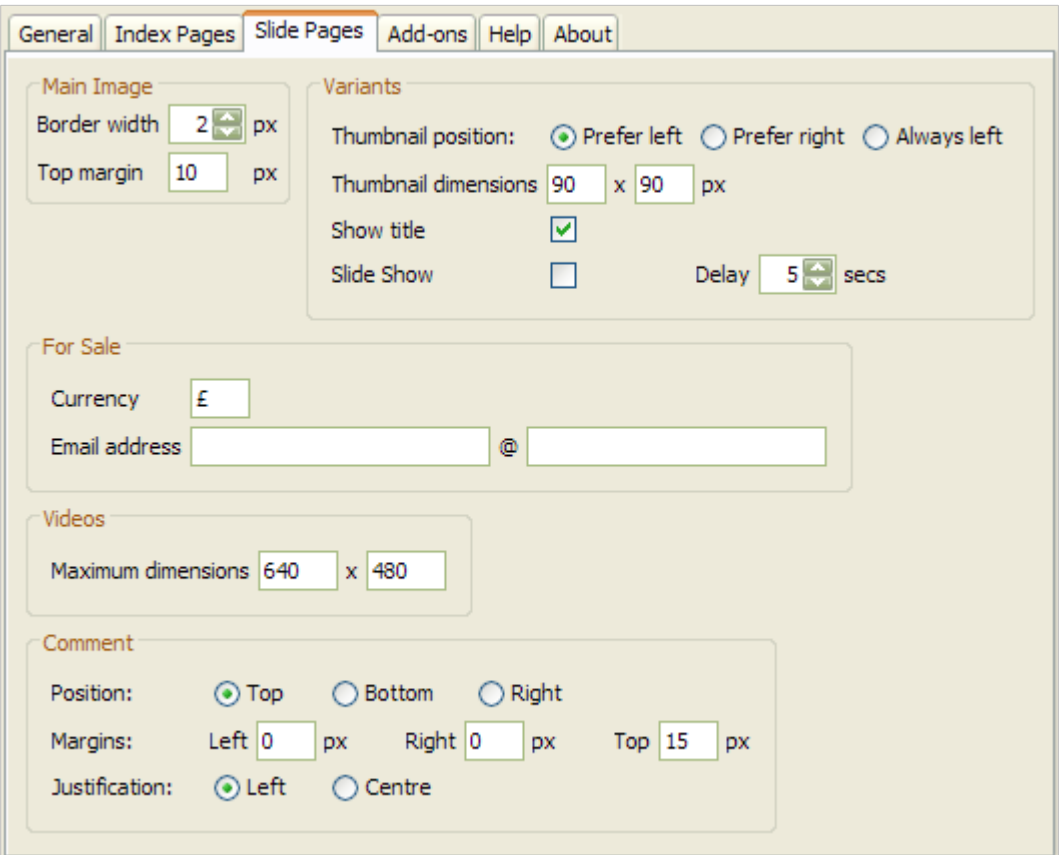

#### **Main Image**

#### o **Show title**

Check this to show the image's title or file name at the top of the page. If the image names are meaningless (e.g. names that have been generated by a digital camera), you may prefer to hide them.

#### o **Border width**

Choose an image border width between 0 and 20 pixels.

#### o **Top margin**

The gap above the image. If there is a comment at the top of the page, the comment may consume some or all of this gap.

#### **Variants**

#### o **Thumbnail position**

#### **Prefer left** or **Prefer right**

Variant thumbnails are positioned in a column at the left or right. The left looks better, but the right is more accessible.

If an image has more than 5 variants, the thumbnails are positioned on both sides of the page.

**Always left**

The variant thumbnails are always in a column at the left. This would be appropriate if the album's variants are wide, so that there is insufficient room for a column of thumbnails on the right.

If comments are positioned on the right, this setting is ignored, and the thumbnails are positioned above the comment.

#### o **Thumbnail dimensions**

The maximum width and height of the variant thumbnails. The width must be between 50 and 180 pixels. The height must be between 40 and 180 pixels.

You don't have to specify both dimensions. E.g. if you want the thumbnails to all be the same height, provide the height, but leave the width empty.

o **Show title**

If this is checked, each variant's title is shown under its thumbnail; if the title is not provided and the image is linked, the variant's file name is shown (with underscores replaced by spaces).

#### o **Slide Show**

If this is checked, a slide show is played on each page that contains variants. **Delay**

The number of seconds that an image is shown before the slide show moves forward to the next item.

# **Only required for the "For Sale" feature**

### o **Currency**

If you list prices for your paintings, this currency symbol will be shown.

#### o **Email address**

An "email" button is shown with each painting that is for sale. This automatically generates an email message to this email address. The address is provided as 2 separate values; this prevents a spammer from automatically extracting your email address from the album's pages.

#### **Videos**

### o **Maximum dimensions**

If your album contains videos, specify the maximum dimensions. If a video has smaller native dimensions, it will play at the default dimensions, filled in with a black border. The dimensions of each video can be overridden in its settings.

# **Comment**

### o **Comment position**

A comment can be positioned above, below or to the right of the image.

### o **Left margin, Right margin, Top margin, Justification**

These allow you to adjust the comment's position. If the comment is at the top, you should probably leave these at their default values.

# **Appendix 2: Slide / Folder settings**

In the jAlbum window, when in "Edit" mode, a "Mirage" panel contains settings that are specific to the current folder or slide. To open this panel for the root folder, right-click on an empty area of the jAlbum window, and click on "Edit".

The content of this panel varies, depending on the object type (e.g. an image and a video have different settings).

This section describes all of the settings.

A heading at the top of the panel shows the type of album object (e.g. Image, Video, Folder), and the caption that is shown on the index and slide pages.

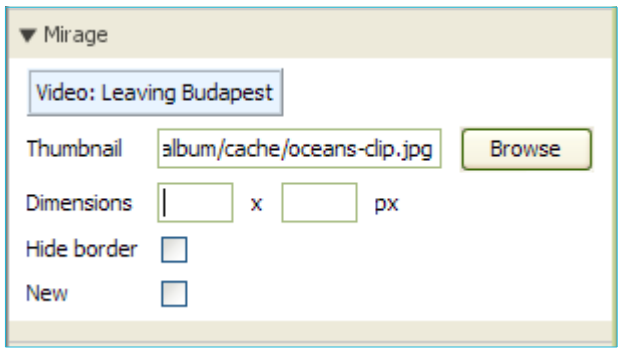

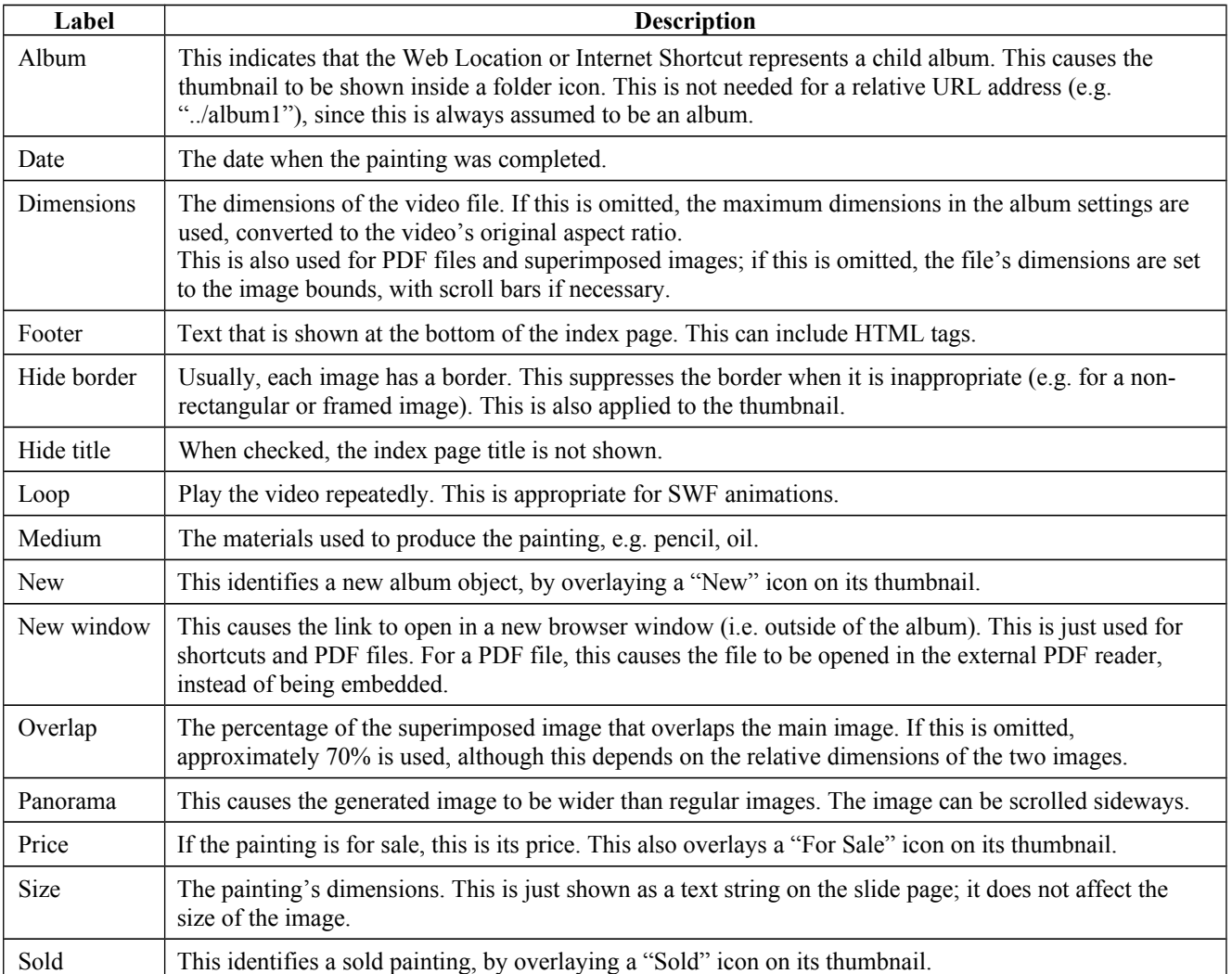

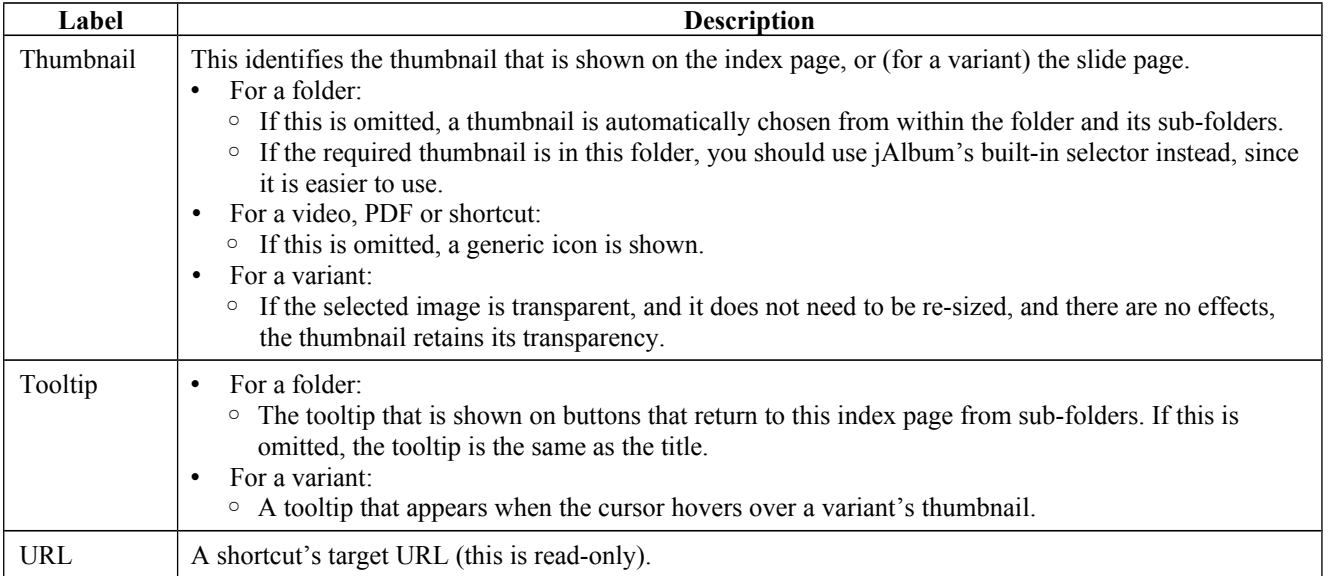

# **Appendix 3: Settings examples**

This section shows pages from a sample album, and describes the required Mirage settings.

#### **Index Page**

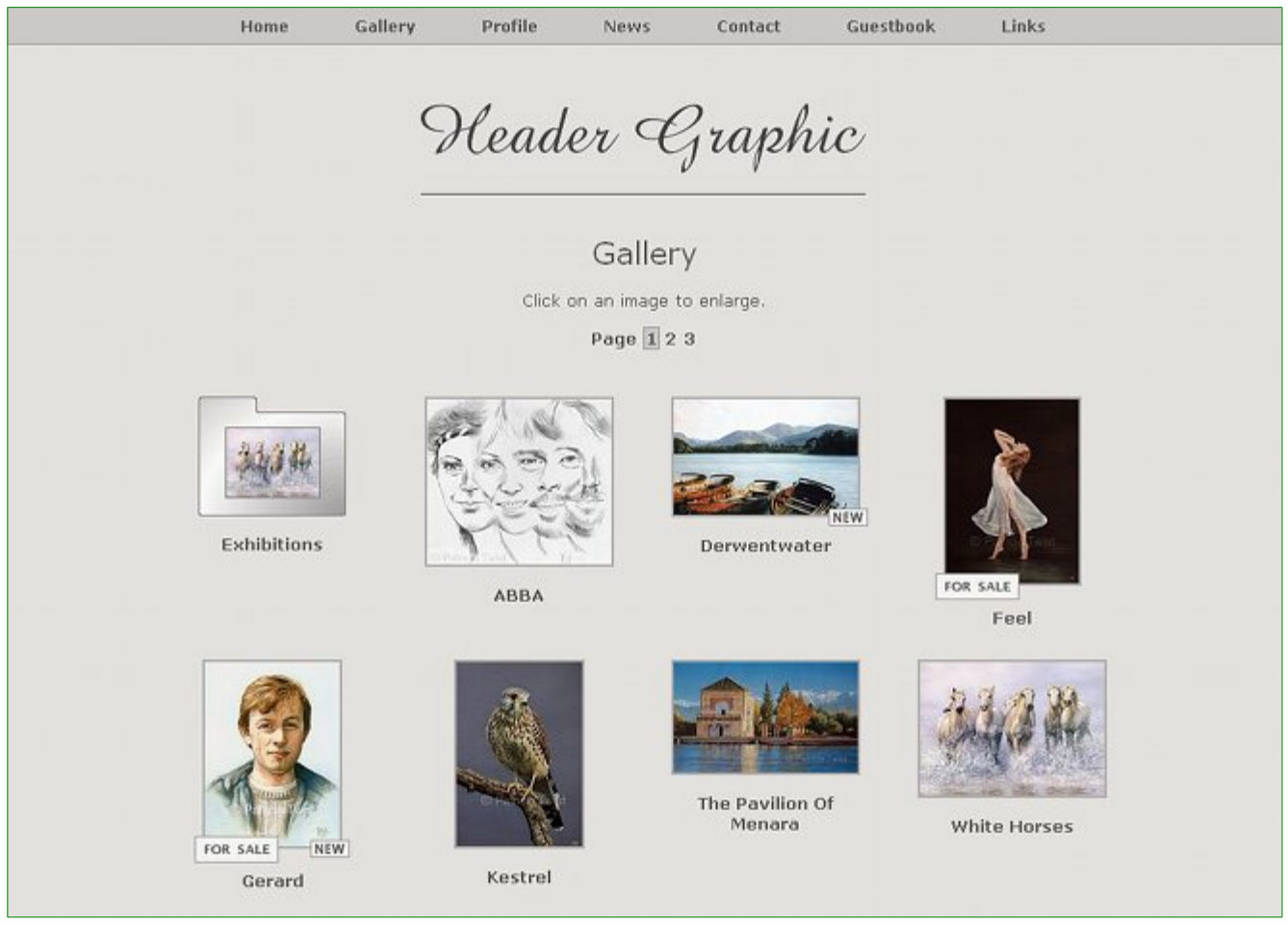

# **Album settings**

- **"Mirage / General" tab**
	- o Label type is set to "Label". For each image that does not have a title, the label is taken from its file name (e.g. Feel.jpg).

#### • **"Mirage / Index pages" tab**

- o The header graphic was selected by entering its path in **Header image**.
- o **Centre the header image on** and **Centre the title & comment on** are both set to "Window".
- o A 2px border is drawn around each thumbnail. This is specified in the **Border width** setting.
- o **Show folder labels** and **Show other labels** are checked. This causes a label to be shown under each thumbnail.
- o 7 **Links** were entered, and **Menu bar** is selected.

# **Slide / Folder settings**

- o For "Feel" and "Gerard", a price has been entered. This causes the "For Sale" icon to be shown.
- o The "New" icons are added by checking **New** for "Derwentwater" and "Gerard".

o **Show "for sale" icons** is checked.

## **Slide Page**

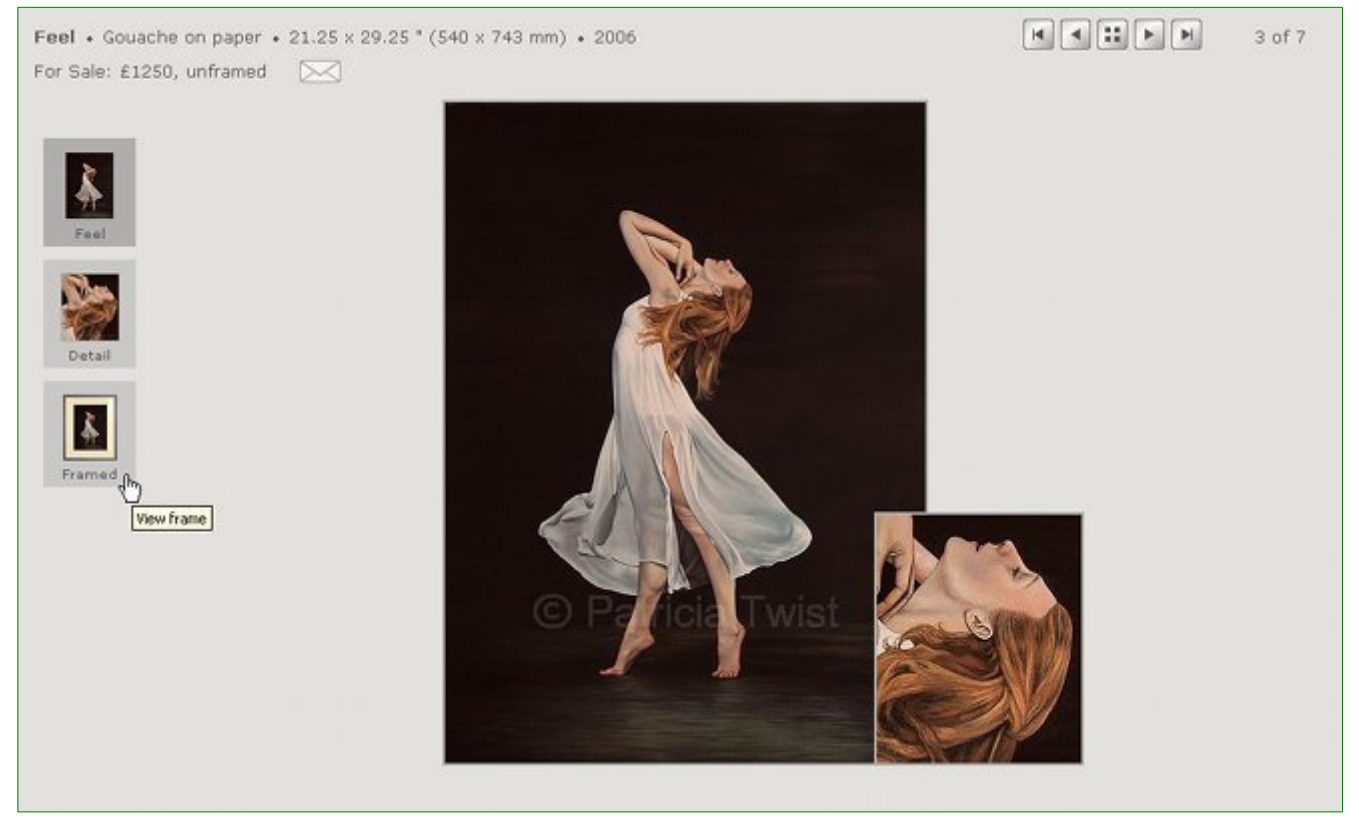

# **Album settings**

- **"Mirage / General" tab**
	- o **Label type** is set to "Label". Since the image does not have a title, its label "Feel" was taken from its file name (Feel.jpg).
- **"Mirage / Slide pages" tab**
	- o For the main image, **Show title** is checked. This causes the title "Feel" to be shown.
	- o A 2px border is drawn around the main image. This is specified in the **Border width** setting.
	- o **Thumbnail position** is set to "Left". This positions the column of variant thumbnails on the left.
	- o **Thumbnail dimensions** is set to "50 x 50 px". This limits the height and width of the variant thumbnails.
	- o **Variants / Show title** is checked. This causes a title to be shown under each thumbnail.
	- o **Currency** is set to "£". This appears in the price.

### **Slide / Folder settings**

- o The header text comes from: **Medium**: Gouache on Paper **Size**: 21.25 x 29.25 " (540 x 743 mm) **Date**: 2006 **Price**: 1250, unframed
- o The email button appears automatically when a **Price** is entered.
- o There is a tooltip for each image: **Tooltip**: Full Painting **Tooltip**: Details **Tooltip**: View frame
- o For each variant, on the "General" tab, there is a title: **Title**: Detail

**Title**: Framed This is shown under each thumbnail.

o The horizontal position of the superimposed image "Feel s .jpg" is adjusted. The value is the percentage of the main image that is overlapped (between -100 and 100; a value 0 centres the image). **Overlap**: 85

# **Appendix 4: Keyboard Navigation**

You can navigate through an album either by using the mouse or the keyboard. The following keyboard commands are available.

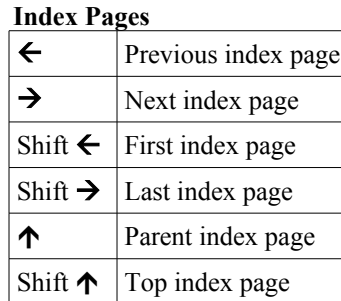

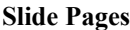

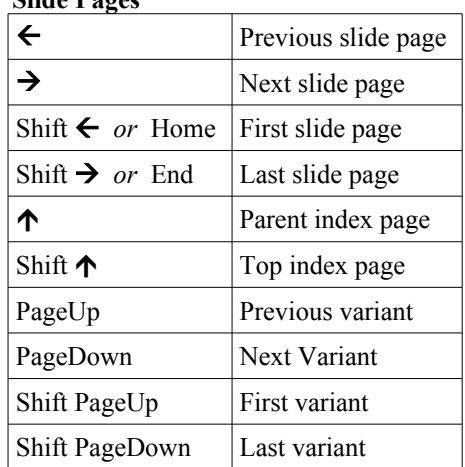

Keyboard navigation may not work on a slide page that contains

- a PDF file
- a video that is played by QuickTime

# **Appendix 5: Mobile Device Gestures**

A smart phone or tablet can navigate an album by swiping.

- Since an image or video may be larger than the screen, a swipe that starts within the image or video causes the default behaviour (i.e. the page scrolls). In postcard mode (i.e. the comment is to the right of the image), swiping within the comment causes scrolling.
- A swipe outside the image triggers navigation.
- On some devices, swiping below a video does not work.

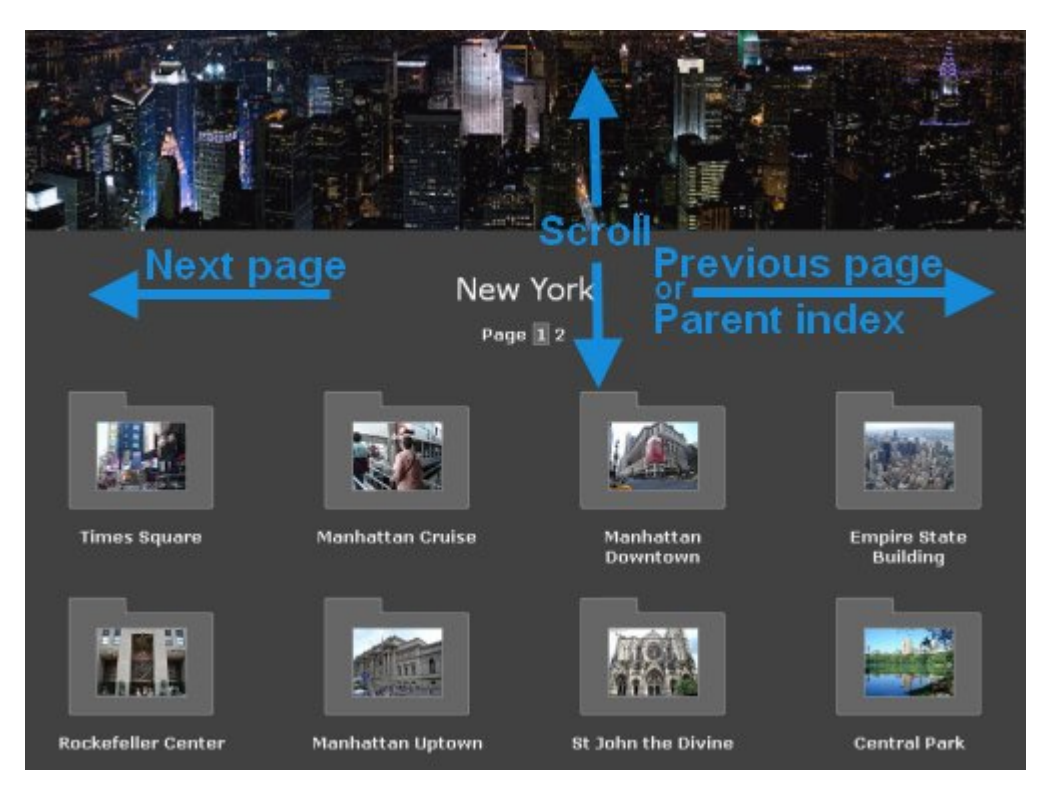

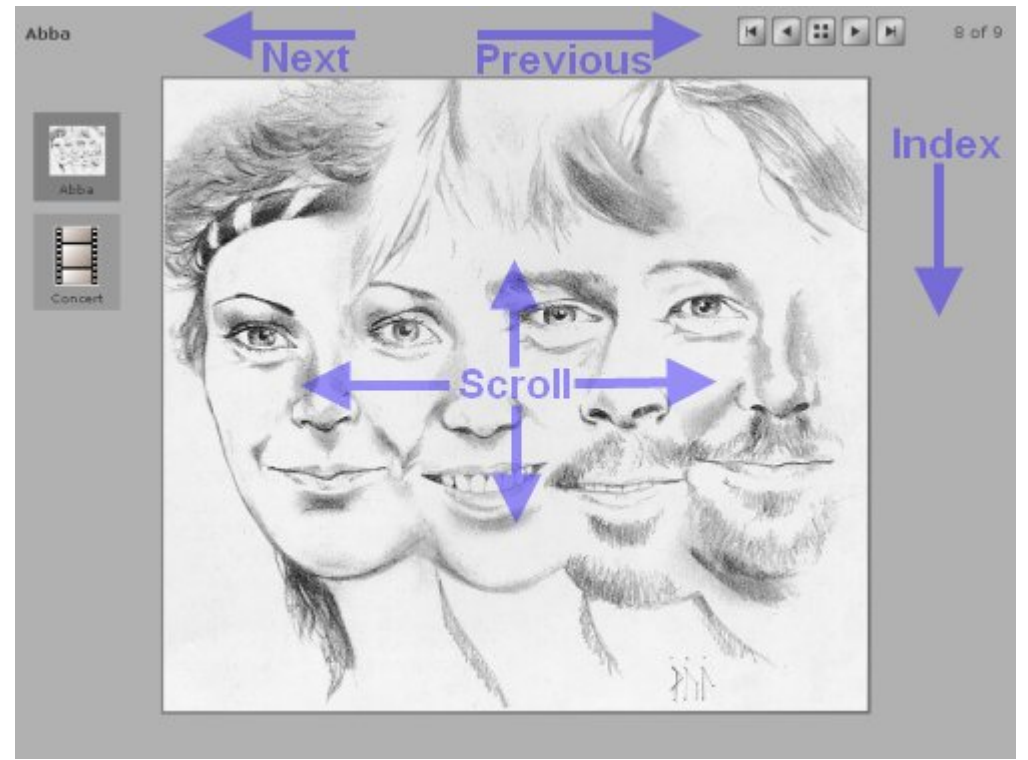

# **Appendix 6: Development team**

**Chris Twist**: Designer, Programmer

**Translators**: French - Eyael